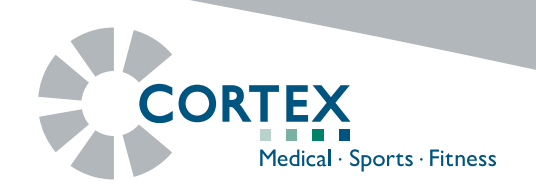

## **Wie Sie MetaSoft®-Studio auch im Home-Office nutzen können!**

In diesem Dokument wird Ihnen schrittweise beschrieben, wie Sie einen temporären Studentenzugang in der CORTEX MetaSoft®-Studio - Demoversion einrichten können. Diese Vorgehensweise ermöglicht Ihnen Testdaten zu importieren, mit denen Sie auch in einer Home-Office-Situation arbeiten können. Diese Option ist zeitlich bis Ende dieses Jahres begrenzt (12/2020).

- 1. Installieren Sie die aktuelle MetaSoft®-Studio Software Version 5.11 in der Standard-Option (Single PC).
- 2. Führen Sie nach Abschluss der Installation die Anwendung »MSS Toolbox« aus.
- 3. Bestätigen Sie in dem angezeigten Dialogfenster den »DEMO-Modus« mit der Schaltfläche »JA«.

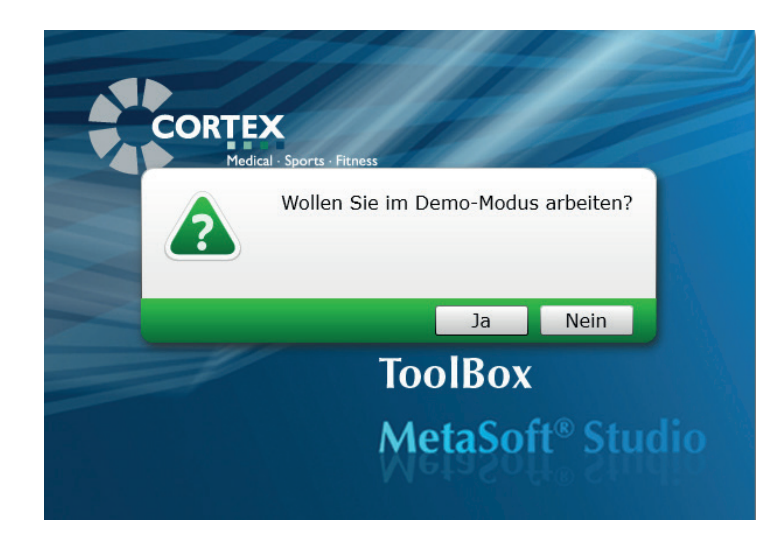

4. Wählen Sie im Login-Fenster den Bediener ADMINISTRATOR aus und klicken Sie anschließend auf »OK«. Die Eingabe eines Passwortes ist nicht notwendig.

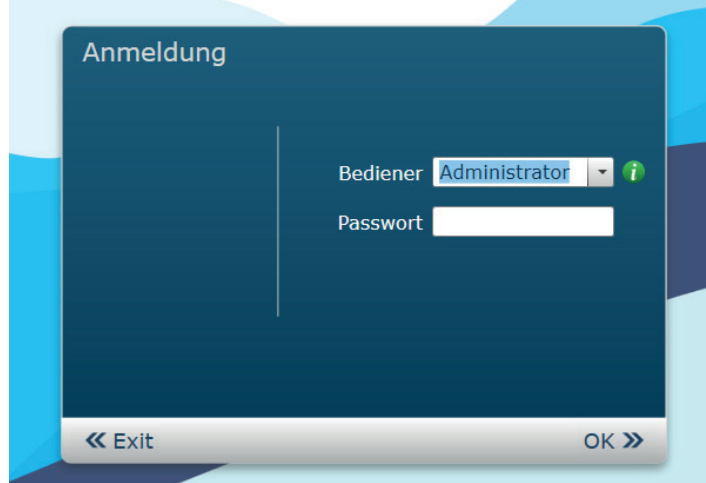

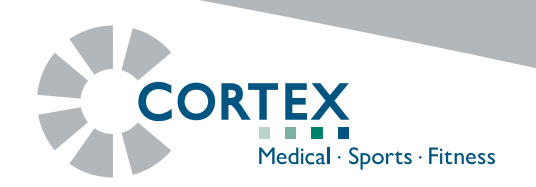

- 5. Wählen Sie nun unter dem Menüpunkt Nutzerdaten die Rubrik »Bediener-/Gruppenverwaltung« aus.
- 6. Klicken Sie auf die Schaltfläche  $2+$  und fügen Sie einen Bediener zu der bereits vorhandenen Institution hinzu.
- 7. Hinterlegen Sie in dem Eingabefeld »AnmeLDE-NAME« den Namen »EDUCATION«. Es empfiehlt sich ebenfalls alle anderen Eingabefelder ordnungsgemäß auszufüllen.

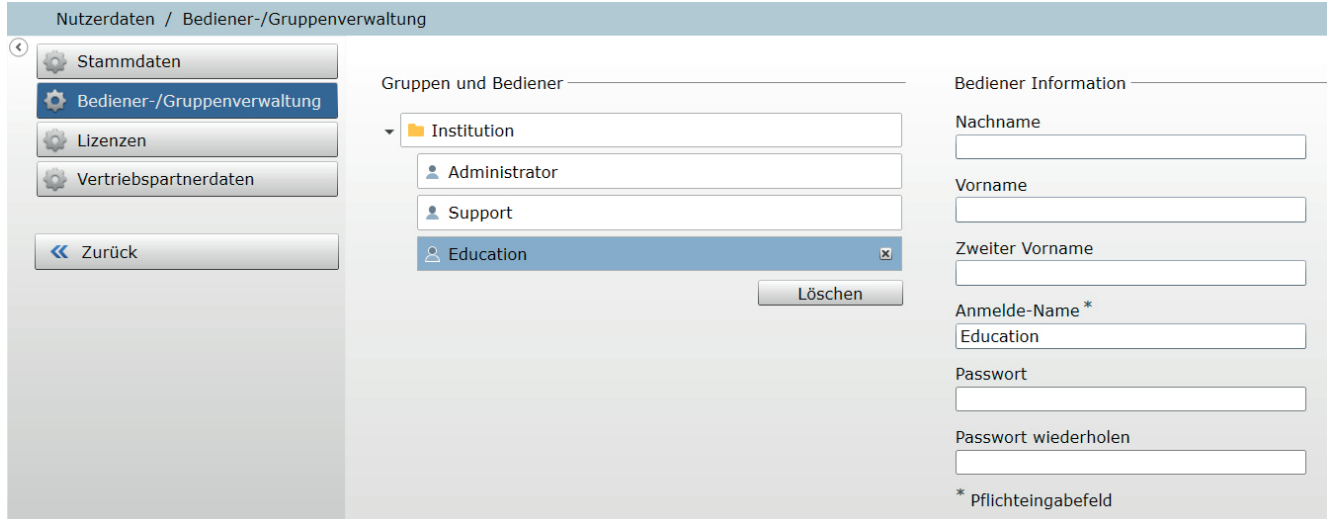

8. Wählen Sie die nachfolgend abgebildeten BERECHTIGUNGEN UND VERANTWORTLICHKEITEN aus.

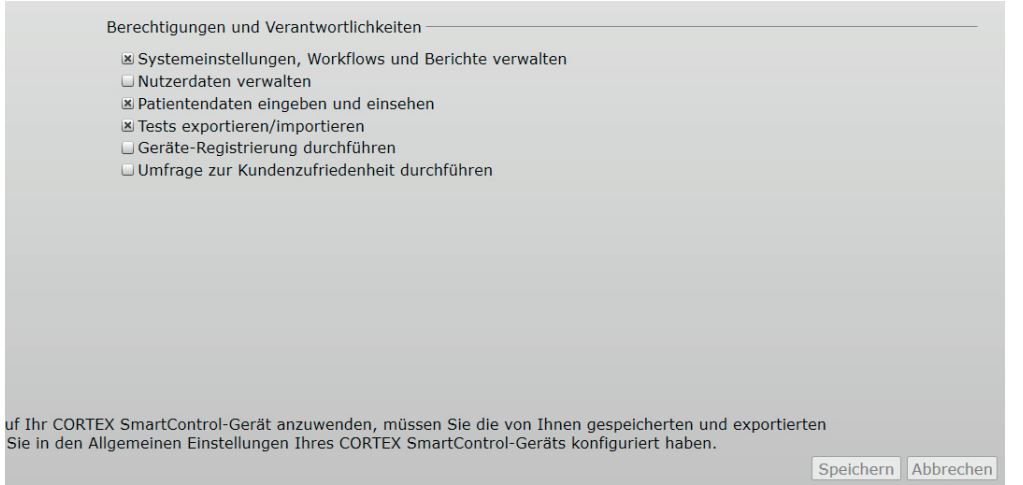

- 9. Klicken Sie abschließend auf die Schaltfläche »Speichern« und beenden Sie die Anwendung »MSS Toolbox«.
- 10. Öffnen Sie die Anwendung »MSS Toolbox« erneut und wählen Sie im Login-Fenster den Bediener "Education" aus.

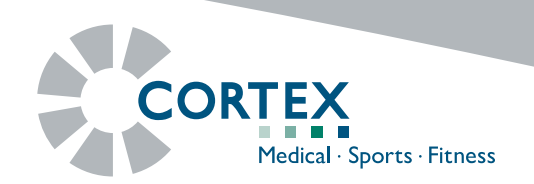

11. Wählen Sie in dem Hauptmenü die Rubrik »DATENBANK« aus.

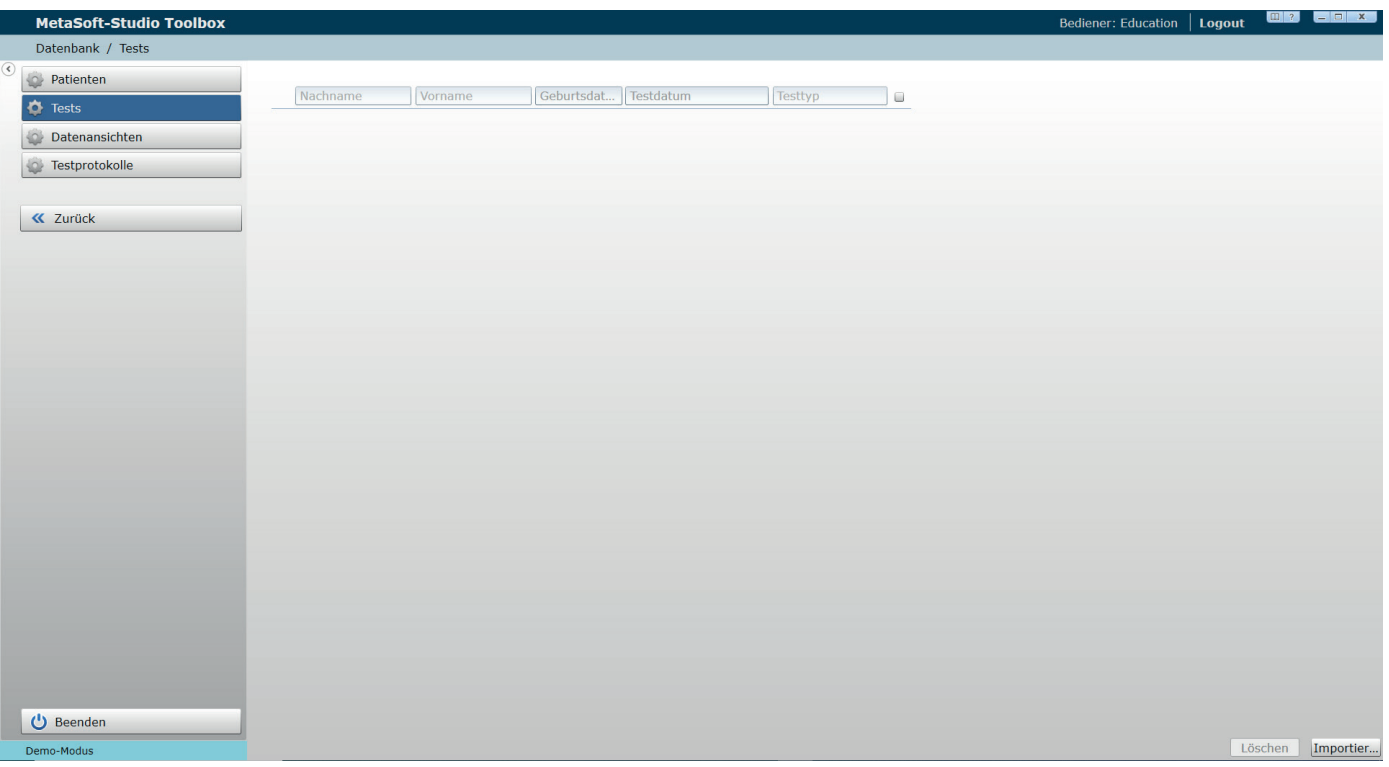

- 12. Klicken auf den Unterpunkt »TESTS« und importieren Sie die gewünschten Testdaten (mit der Dateiendungen \*.msstest) mit Hilfe der Schaltfläche »Importieren«.
- 13. Beenden Sie die Anwendung »MSS TooLBox« und starten Sie »METASOFT-STUDIO«. Ihnen sollten nun die zuvor ausgewählten Testdaten zur weiteren Bearbeitung zur Verfügung stehen.